Extraordinary Caring. Every Person. Every Time.

# niagarahealth

Extraordinary Caring. Every Person. Every Time.

# **Physician Orientation Resources**

**Prepared by: Medical Affairs September 2016**

**Implied consent**: Consent is implied when information is exchanged between HICs in patient's '*circle of care*' (Nurses, social workers, volunteers, lab & xray technicians)

**Express Consent**: Express Consent is explicit and direct. It may be given verbally, in writing or recorded by electronic means. This is required for disclosure of PHI to a non-custodian outside the circle of care (ie. third party insurance company, law firm, employer, etc.) or for the disclosure of information by one custodian to another custodian for a purpose outside of providing health care.

#### **Remember:**

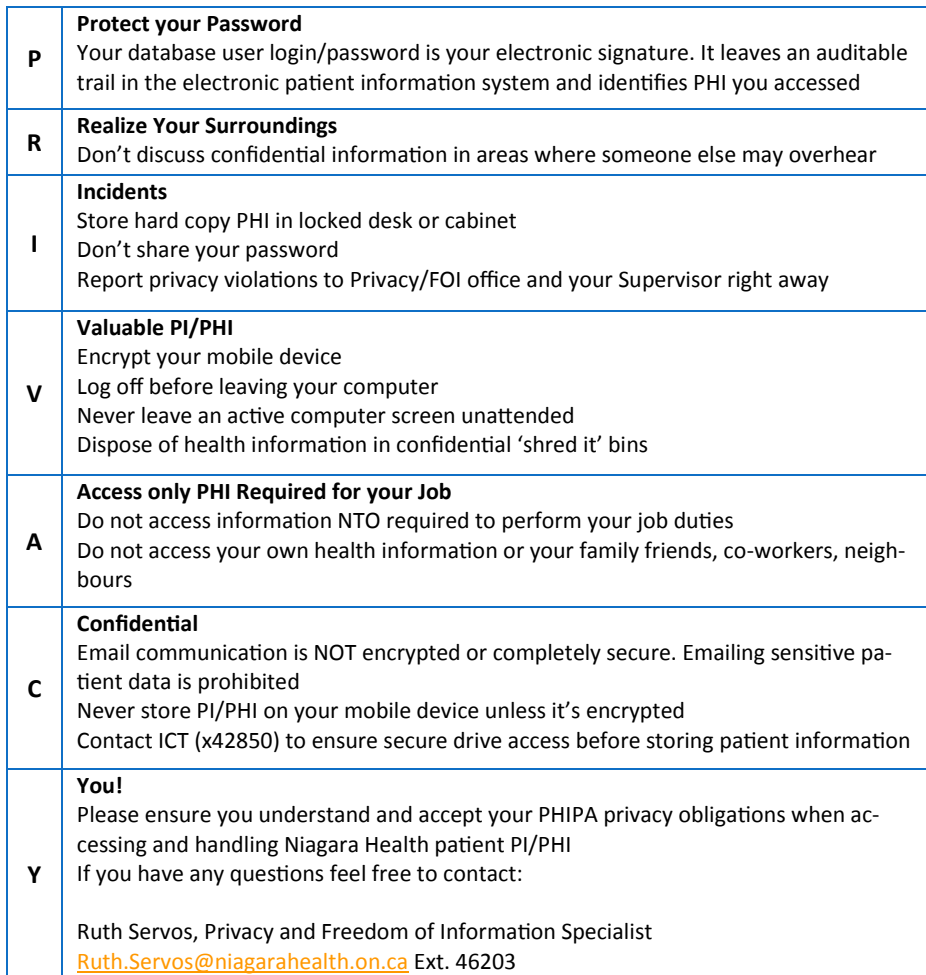

# **Welcome to Niagara Health**

This Resource Guide provides you with supplementary materials to support your orientation experience.

Within this booklet you will find helpful guides relating to:

- Health Records & Charting
- Dictation
- Entry Point & Order Sets
- Medication Reconciliation
- Incident Reporting System
- Site Specific Information
- Remote Access to NHS Intranet

#### Privacy and Confidentiality

Maintaining confidentiality of patient personal information while also ensuring the delivery of effective healthcare is very important to Niagara Health. Please read the information below to understand your privacy rights and the rights of your patients.

**PHIPA:** The Personal Health Information Protection Act is a consent driven privacy act which establishes rules for the collection, use, and disclosure of Personal Health Information

**FIPPA:** The Freedom of Information and Privacy Protection Act applies to the custody and control of hospital business records (statistics, surveys, minutes, etc.)

**HIPA:** The Health Information Protection Act, of Bill 119, was passed on May 5, 2016. It increases fines for snooping on patient records and also enabled province wide electronic health record sharing.

PHIPA & FIPPA apply when we collect, use, or disclose PHI either verbally, in writing or electronically, that specifically identifies an individual. This information could include:

- Patient's name, date of birth, and/or address;
- Information relating to the physical or mental health of an individual;
- Patient's health card number:
- Information relating to the provision of health care to an individual, including the identification of their health care provider

**\*Patients do** *not* **have to be named for information to be considered PHI. If the information collected can be used with other information to re-identify the patient then it is identifiable PI\***

#### **Consent**

HIC (Health Information Custodian/hospital) needs to obtain a patient's knowledgeable consent to collect, use and disclose PHI. The patient must know why the information is being collected, used, disclosed, and informed they have the right to withhold consent.

Consent must satisfy the requirements of PHIPA and be *implied* or *expressly* collected.

## niagarahealth

### **Table of Contents**

#### **Health Records & Charting**

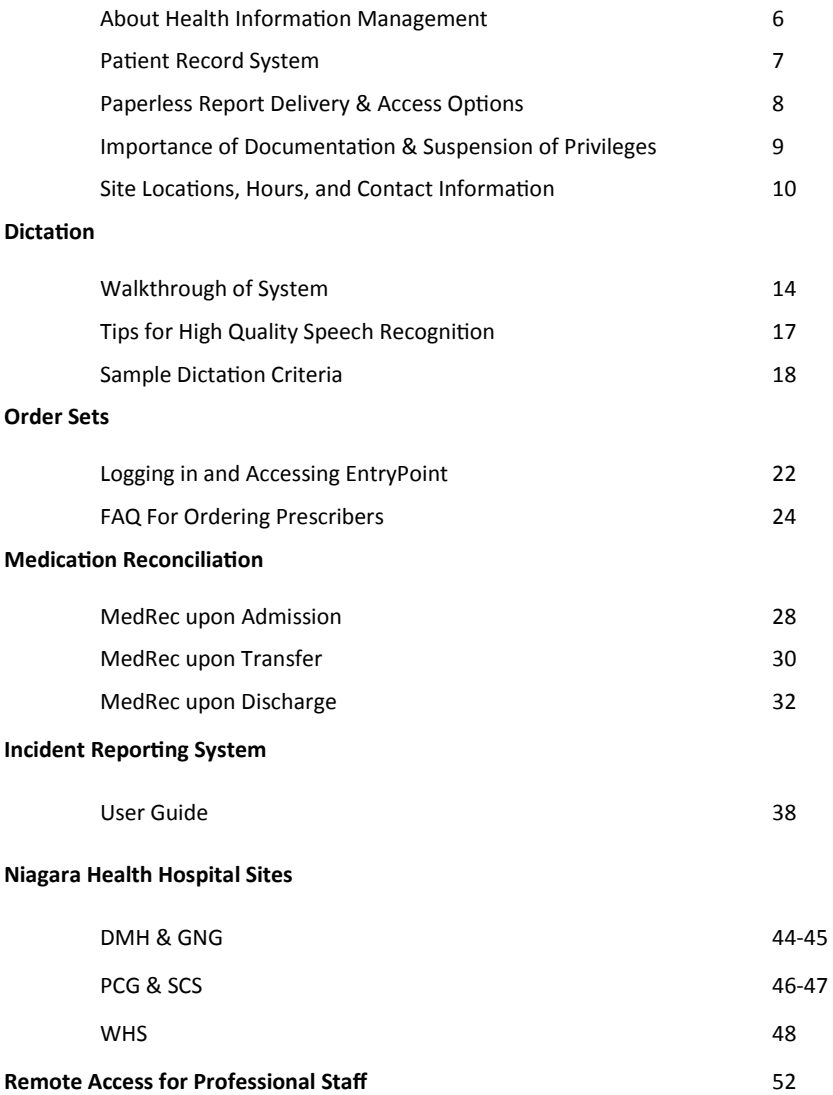

# **Privacy and Confidentiality**

# **Health Records & Charting**

#### **YOUR HEALTH INFORMATION MANAGEMENT (HIM) TEAM**

- Perform qualitative and quantitative analysis of each patient record to ensure assembly order, consistency and completeness.
- Provide medical transcription support, and edit speech recognized dictated patient reports. Reports are electronically authenticated.
- Code inpatient, day surgery, oncology and dialysis patient records, prepare and submit coded, accurate patient data to Canadian Institute for Health Information (CIHI).
- Protect the confidentiality of patient records and provides access/ disclosure in accordance with privacy legislation. (Ontario Personal Health Information and Protection Act (PHIPA)
- Provide record retrieval services for research, education and statistical purposes.

#### **PRIVACY AND RELEASE OF INFORMATION**

#### **Privacy and Passwords**

- Only use your login/password credentials to access patient database information to provide care and treatment to your assigned patients, in accordance with privacy legislation, PHIPA s20.(2). Unauthorized PHI user access/viewing is a privacy breach.
- **DO NOT share** your user access login/password(s) with anyone. It's your electronic signature. If a privacy breach occurs, the patient is notified and your name is shared.

#### **Protection of Personal Health Information (PHI)**

- **Original** patient Health Records are our **legal hospital records** and are not to be removed from hospital premises.
- If you store patient data on your own personal computer/device, not protected by our NHS firewall, you must encrypt it (PHI security measures)
- **DO NOT email Personal Health Information** (PHI) to non-NHS email accounts, unless data is encrypted. Transmission across the internet without encryption is insecure and may be intercepted.
- Hardcopy PHI (paper) must be stored securely or destroyed using a confidential destruction system (i.e. shredding) to prevent unauthorized access.
- **Never leave yourself logged on** to a patient database for another individual to commit a privacy breach using your electronic signature. Press **Ctrl+Alt+Delete** and **sign off** before leaving your station.

## niagarahealth

#### **OPTION 3: For RSA Token users with non-NHS devices (i.e. Home Computer)**

Choose this option if you use Citrix Applications in addition to WebMail and SourceNet and are using your own computer. This type of access requires that you have been assigned an RSA Token (Key FOB or Token-On-Demand) via proper approval and set-up.

Once you have clicked **Login Here** under option 3, follow the same login prompts as Option 1.

In the RSA Token field, depending on the type of token you are using, do one of the following:

For **RSA Token-On-Demand**: Type in your 4 to 8 digit PIN.

For **RSA Key-FOB Token**: Watch your RSA key FOB to change to a new number (it changes every minute), and then type the 6 digit RSA token displayed.

If using RSA Token-On-Demand the following screen will appear. An SMS text message or email will be sent to you with a short-term tokencode. The tokencode must be used within 15 minutes of being issued and is valid for the entire time you are logged in.

Once the token code has been obtained by either means, carefully type it in and click **Submit.**

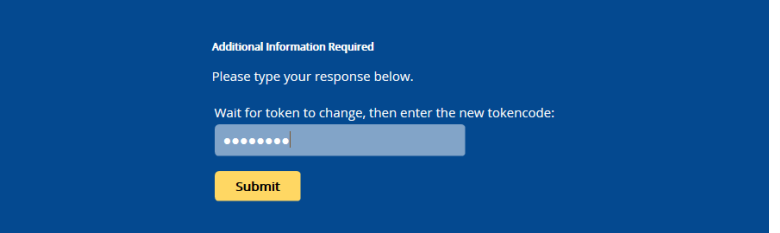

#### **OPTION 2: For users with NHS devices (i.e. Laptop)**

Choose this option if you are using a laptop that was issued to you by the hospital and you use Citrix Applications in addition to basic access. Once you have clicked on **Login Here** under Option 2, follow the same login prompts as Option 1.

When you click the **Citrix Applications** tab on the main remote access screen, the icons and desktops you are familiar with you use **My Applications** on SourceNet will be available to you here.

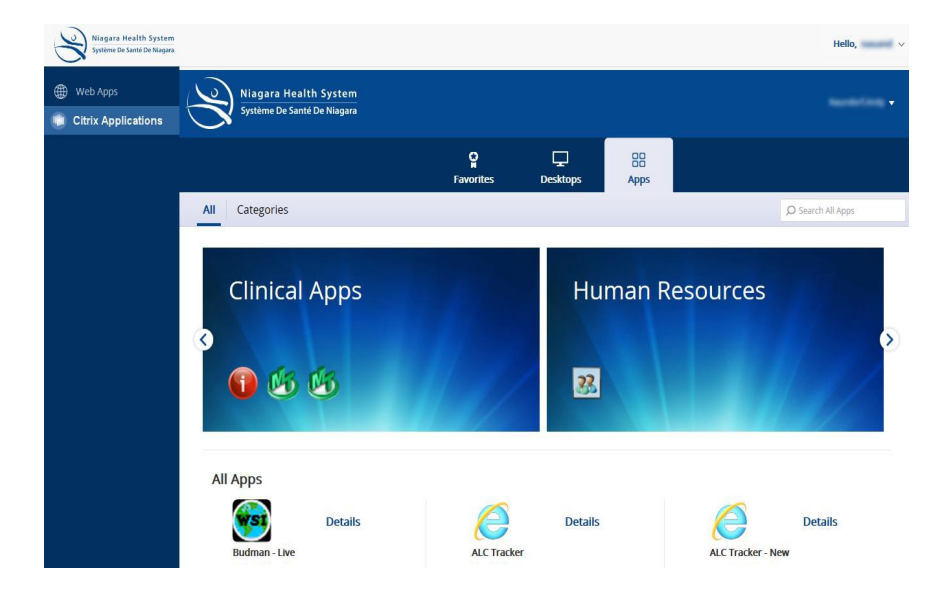

## niagarahealth

#### **Release of Information Specialist**

The Release of Information Specialist is responsible for the release of patient health record copies to the patient, and/or authorized requesting parties, in accordance with Privacy Legislation, Health Care Consent Act, Substitute Decision Maker Act and related Canadian Law.

Each hospital site has a Release of Information Specialist located in the HIM Department. Contact them regarding any requests for confidential patient data including requests from the College of Physicians and Surgeons (CPSO).

#### **PATIENT RECORD SYSTEM**

#### **Patient Storage Mediums**

- **Paper Based -** adults 18 years and older PHI destroyed 15 years after discharge, deaths 10 years after discharge, pediatric patient < 18 years– 15 years after patient's 18th birthday.
- **Electronic** (scanned) all out-patient records including ED, Day Surgery and Clinics effective November 1, 2013

#### **Patient Unit Number**

 NHS hospital's patient records are maintained under a **site-specific**  identification unit number. This number is used for any subsequent patient visits to that hospital site. An **alpha-prefix** is added to the unit number to identify each site as follows:

#### **Patient Account Number**

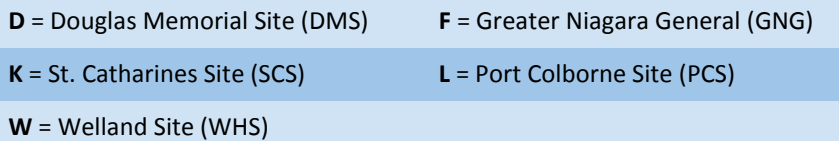

- **Every** patient visit to an NHS site is assigned an account number.
- The account number is prefixed with the **hospital site alphacharacter & type of visit**. Account numbers are re-set annually based on fiscal year (Apr.—Mar.)

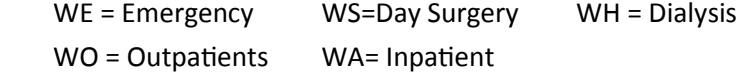

**Eg. WE000123/08**  $W = Well$ and Site E = Emergency 123= Visit Number 15 = Year

#### **Patient Information Access**

- **Paper Based -** any record not in Meditech or scanned. Two years hardcopy records are maintained in HIM.
- **Meditech -** PCI (Patient Care Inquiry) to access patient information from any NHS site.
- **Mosaiq** Out-patient Oncology record system including Branford General, Joseph Brant, Hamilton Juravinski and Niagara Health.
- **Clinical Connect** Contact ICT at Ext. 44881 to obtain access. User access to patient records from LHIN 1, 2, 3, and 4 partner hospitals.
- **Electronic Scanned Records** Include all ED, day surgeries, and clinics
- **Key Fob Remote Access to Meditech**  Contact ICT Service Desk at Ext. 42850

#### **PAPERLESS REPORT DELIVERY**

Niagara Health has adopted a paperless solution for report delivery. Reports are delivered via autofax. We also provide a "NO PRINT" option whereby reports are not faxed but rather are viewed electronically online in Meditech Patient Care Inquiry (PCI).

**Hospitalists**, **ED physicians** and **Locum Tenens** profiles are automatically set to the "NO PRINT" option as physicians working in this capacity generally do not have a dedicated office to receive their reports. Electronic viewing options for accessing Laboratory, Pathology, Health Records and Diagnostic Imaging are listed above.

#### **CHARTING DOCUMENTATION GUIDELINES**

#### **General Charting Guidelines**

- All documentation must be legible.
- Dictated reports are strongly recommended.
- Discharge Summaries MUST be dictated (see *page 19* for details).
- *Every entry* must be authenticated and dated by the author.
- **Black ink** must be used for all written entries to aid in quality scanning.

#### **Charting Abbreviations and Symbols**

 **NOTE:** No abbreviations are accepted on the discharge summary and/or face sheet when documenting final diagnoses and operative procedures.

# niagarahealth

#### **OPTION 1: For basic access like Webmail and SourceNet**

Once you have clicked on **Login Here** under Option 1, you will be presented with the following screen.

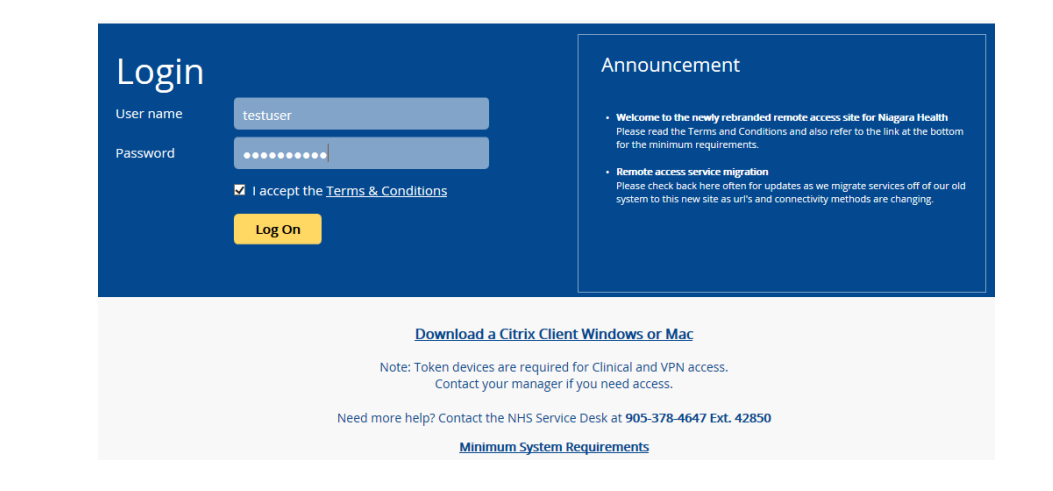

In the **Username** field, type your email username.

In the **Password** field, type your email password.

**Checkmark** "I accept the Terms & Conditions". Ensure that you read these at least once.

Click the **Log On** button.

The following screen will appear, providing an icon for each application you have access to.

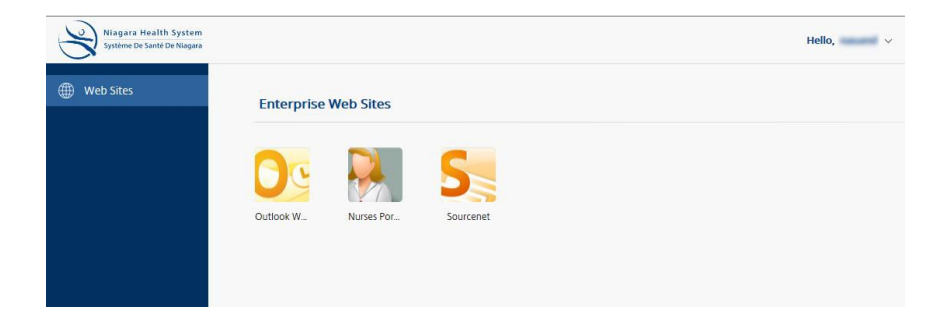

f you wish to access WebMail, SourceNet, or have received permission to access Citrix Applications **at home**, follow the instructions below:

Launch your browser and navigate to

#### **https://remote.niagarahealth.on.ca**

and the following page will appear. Depending on the type of remote access you require, choose one of the three options provided.

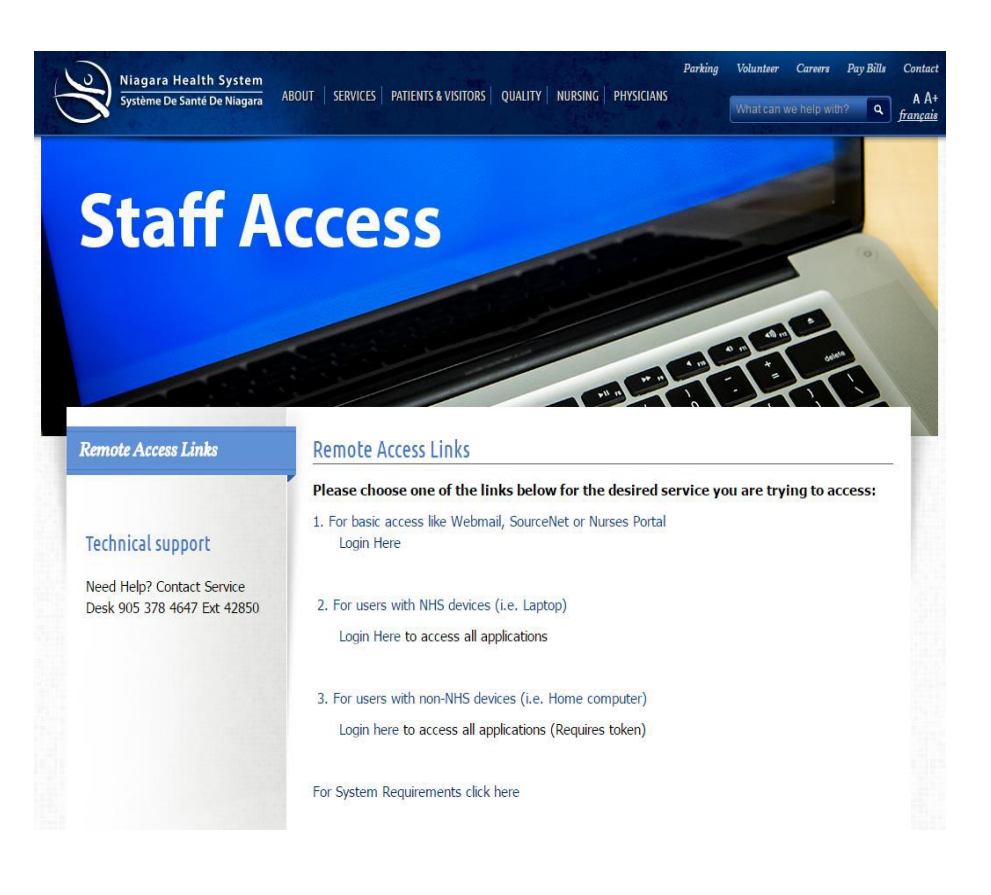

#### **INCOMPLETE CHARTS & SUSPENSION OF PRIVILIEGES**

#### **Incomplete Records Process**

- Charts will remain on the floor for 24-48 hours post-discharge to support chart completion.
- Physicians with incomplete charts will receive weekly notifications identifying the number of charts for completion and the reason for the deficiencies.
- Charts are to be completed within 18 days of the chart being made available to the physician.
- Incomplete charts are reported to the MAC on a monthly basis.

#### **Suspension of Privileges**

- $\bullet$   $\geq$  5 charts within eighteen (18) days of the chart being made available.
- 1 chart  $\geq$  thirty (30) days.

#### **Suspension Process**

- 1st notification letter day 7 on the Wednesday.
- 2nd notification letter day 14 on the Thursday.
- 3rd Notification letter & suspension of privileges day 18 on the Monday.

**\*Reinstatement of privileges will occur once all charts are completed. Notify HIM of any vacation in advance to be temporarily exempted from the suspension process\***

#### **IMPORTANCE OF DOCUMENTATION**

Detailed and accurate chart documentation facilitates positive outcomes for:

- Patient Care and Clinical Outcomes
- Physician to physician communication for continuum of patient care purposes
- Appropriate funding
- Accurate and comprehensive documentation drives what is coded
- HIM Health Records Technicians rely on physician documentation and can only code what is documented. **Be as specific as possible - coding impacts funding**
- The data resulting from coding is used for funding, hospital and program planning, decision making, utilization review, statistics and research.

#### **SITE LOCATIONS, HOURS, AND CONTACT INFORMATION**

#### **Douglas Memorial Site**

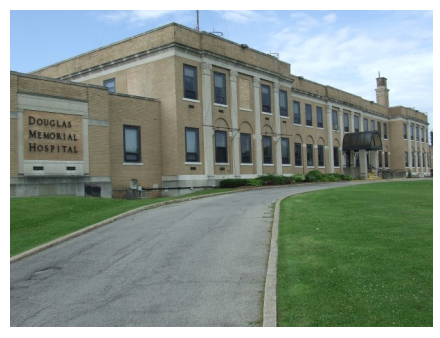

Manager Health Information Management Department Transcription

#### **Greater Niagara Site**

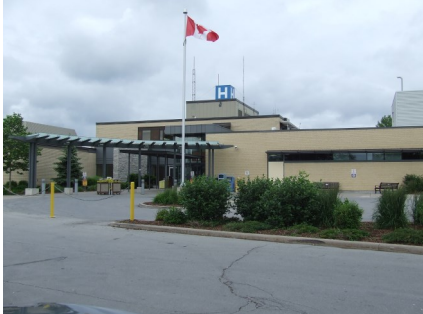

230 Bertie Street Fort Erie, ON L2A 1Z2

**Tel:** (905) 378-4647 **Fax:** (905) 871-9078

Located on the first floor. Enter through the front entrance. Mon-Fri 0700-1700 hrs.

52464 50250 52455

5546 Portage Road Niagara Falls, ON, L2E 6X2

Tel: (905) 378-4647 Fax: (905) 358-0829

First floor across from the clinical conference room. Mon-Fri 0700-1630 hrs. Sat 0800-1600 hrs.

Manager Health Information Management De-50250 partment Transcription 52464 52455

\*The information in this section was provided by the Health Information Management Team. The department is managed by the Health Information Management and Patient registration manager and staffed by Health Records Technicians, Release of Information Specialists, Medical Transcriptionists and Clerical Staff.\*

# **Remote Access for Professional Staff**

niagarahealth

260 Sugarloaf Street

Tel: (905) 378-4647 Fax: (905) 834-0016

Mon-Fri 0800-1800 hrs.

34589 32011 33329

Port Colborne, ON, L3K 2N7

Emergency/Patient Registration Entrance (next to Urgent Care).

#### **Port Colborne Site**

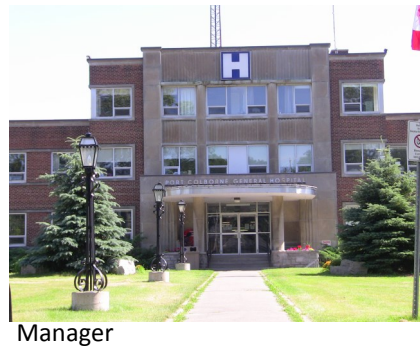

Health Information Management Department Transcription

#### **St. Catharines Site**

![](_page_10_Picture_5.jpeg)

1200 Fourth Avenue St. Catharines, ON L2S 0A9

Tel: (905) 378-4647 Fax: (905) 684-1136

Third Floor. Mon-Fri 0700-1630 hrs.

Sat 0800-1600 hrs.

50105 44477 44471

Welland, ON, L3B 4W6

Tel: (905)378-4647

Fax: (905) 732-6725

Ground floor, turn left when entering main doors. Mon-Fri 0700-1630 hrs. 34589 33222 33329

Manager Health Information Management Department Transcription

#### **Wellland Site**

![](_page_10_Picture_17.jpeg)

Manager Health Information Management Department Transcription

#### **WELLAND HOSPITAL SITE (WHS)**

![](_page_12_Picture_2.jpeg)

#### 65 Third Street Welland, ON L3B 4W6

**Ambulatory Clinics** 

- ·Anaesthesia
- **•Complex Care**
- **•Critical Care Services**
- **.Diabetes Education Centre**
- **.Diagnostic Imaging**
- **•Emergency Department**  $-E.N.T.$
- ·Gastroenterology
- ·Hospitalist
- ·Internal Medicine
- **-Laboratory**
- •Long-Term & Extended Care
- ·Medicine
- ·Nephrology
- **.Ontario Breast Screening Clinic**
- ·Ophthalmology
- **.Oral Surgery**
- ·Orthopaedics
- **.Outpatient Mental Health Services**
- ·Paediatrics
- ·Pharmacy
- ·Plastic Surgery
- **-Satellite Dialysis Centre**
- ·Surgery
- ·Urology
- ·Vascular

P Parking at the Welland Hospital Site

(WHS) is gated parking. Gated parking will let you enter the parking lot and access the building. You obtain a ticket at the gate and then must pay for parking on your way out using a kiosk at the main entrance of each site.

# **Dictation**

#### 52 | Physician Orientation Resources

niagarahealth

#### **WALKTHROUGH OF SYSTEM**

The Niagara Health Dictation System can be accessed utilizing:

- In-house dictation stations
- Telephone

#### **Dictation Instructions**

- 1. Call into the dictation system
	- Inside the hospital: ext. 75000
	- Outside the hospital: Call 1-855-666-3246
	- Dictation Issues—Call 1-888-342-8283

#### 2.Key in your five digit **Dictation identification number.**

3. Key in the two digit hospital number.

![](_page_13_Picture_270.jpeg)

4. Key in work type.

![](_page_13_Picture_271.jpeg)

**NOTE: PRIORITY**—Only for Transfer Notes & Pre-op reports within 48 hours of surgery.

#### **ST. CATHARINES SITE (SCS)**

![](_page_13_Picture_18.jpeg)

1200 Fourth Ave St. Catharines, ON L2S 0A9

.Walker Family Cancer Centre

.Women's and Babies Health

**Acute Pain Service** ·Anaesthesia •Cardiology **•Children's Health •Critical Care Services** *•Diagnostic Imaging* **\*Emergency and Urgent Care**  $-E.N.T.$ **Infectious Disease Consults** •Internist (Respirology, GIM< MSSU, Night Hospitalist) **.Kidney Care Program -Laboratory** ·Medicine .Mental Health and Addictions ·Nephrology •Neurology **•Ontario Breast Screening Clinic** .Oral Surgery **•Outpatient Clinics** •Pharmacy Parking at the St. Catharines Site *Surgery* (SCS) is gated parking. Gated ·Vascular

parking will let you enter the parking lot and access the building. You obtain a ticket at the gate and then must pay for parking on your way out using a kiosk at the main entrance of each site.

#### **PORT COLBORNE HOSPITAL (PCH)**

![](_page_14_Picture_2.jpeg)

**260 Sugarloaf Street** Port Colborne, ON L3K 2N7

**Addictions Services** 

- **•Complex Care**
- *•Diagnostic Imaging*
- $-E.N.T.$
- ·Gastroenterology
- ·Internal Medicine
- **-Laboratory**
- ·Nephrology
- **•Ontario Breast Screening Clinic**
- ·Ophthalmology
- **•Outpatient Clinics**
- **.Oral Surgery**
- **•Orthopaedics**
- *•Paediatrics*
- *·Plastic Surgery*
- *-Surgery*
- **.** Urgent Care Services
- **-Urology**
- · Vascular

![](_page_14_Picture_23.jpeg)

**General Hospital (PCH) is** automated Pay and Display. Tickets are to be purchased from one of the Pay and Display kiosks and the ticket displayed clearly on the vehicle dash.

# niagarahealth

5. Key in Patient six digit I.D. If entering less than six digits must be followed by the '#' key.

Pre-Op—New Patients—Key in 99# as patient I.D.

6. You will hear "System is ready". **Press 2** to begin dictation. You are then in record mode until you interrupt it with a keypad function i.e. '3' for rewind. Identify yourself by name at the beginning of each dictation. Dictate patients full name, Unit #, DOB and Acct.# if available.

7. **Press 9** to complete report and continue with same work type.

8. **Press 8** to complete report and dictate new work type.

9. **Press 5** to end the last report and disconnect.

10. **Press 77**. To rewind to beginning. Press 2 to begin dictation and state that "This report is to be discarded". Complete report.

Direct any questions or problems regarding transcription by dialing 905-378-4647 with site extension:

![](_page_14_Picture_197.jpeg)

#### **Keypad instructions - Press**

![](_page_15_Picture_149.jpeg)

Direct questions regarding technical difficulties with Dictation system to:

1-888-DICTATE (342-8283)

#### **GREATER NIAGARA GENERAL (GNG)**

![](_page_15_Picture_7.jpeg)

#### 5546 Portage Road Niagara Falls, ON L2E 6X2

- ·Anaesthesia
- **-Cardiology**
- **•Complex Care**
- **.Critical Care Services**
- *•Diagnostic Imaging*
- **•Emergency Department**
- $-E.N.T.$
- **•Gastroenterology**
- **·Hospitalist**
- ·Internal Medicine
- **-Laboratory**
- •Medicine
- ·Nephrology
- **.Off-site Niagara Falls Dialysis**
- **Centre**
- **•Ontario Breast Screening Clinic**
- ·Ophthalmology
- **.Oral Surgery**
- *•Orthopaedics*
- **.**Outpatient Clinics
- *•Paediatrics*
- ·Pharmacy
- ·Plastic Surgery
- **.**Outpatient Psychiatry &
- **Addictions**
- **.Regional Geriatric Assessment**
- **-Regional Stroke Services**
- ·Surgery
- ·Urology

Parking at the Greater Niagara **General Hospital (GNG)** is gated parking. Gated parking will let you enter the parking lot and access the building. You obtain a ticket at the gate and then must pay for parking on your way out using a kiosk at the main entrance of each site.

#### **DOUGLAS MEMORIAL HOSPITAL (DMH)**

![](_page_16_Picture_3.jpeg)

230 Bertie Street Fort Erie, ON L2A 1Z2

**•Complex Care** 

*•Diagnostic Imaging* 

 $-E.N.T.$ 

- ·Gastroenterology
- ·Internal Medicine
- **-Laboratory**
- ·Nephrology
- •Oncology
- **•Ontario Breast Screening Clinic**
- ·Ophthalmology
- **.Outpatient Clinics**
- **.**Outpatient Mental Health Services
- .Oral Surgery
- •Orthopaedics
- ·Paediatrics
- *•Plastic Surgery*

*•Psychiatry & Addictions* 

*Surgery* 

- **.** Urgent Care Services
- •Uroloav
- ·Vascular

Parking at the Douglas Memorial **Hospital (DMH)** is automated Pay and Display. Tickets are to be purchased from one of the Pay and Display kiosks and the ticket displayed clearly on the vehicle dash.

#### **DICTATION TIPS FOR HIGH QUALITY SPEECH RECOGNITION**

#### **DO'S**

- **1. Speak slowly and clearly**
- **2. Provide the following information:**
- Correct dates of admission, discharge, procedure and Out-Pt. Visits;
- ◆ Complete names of all Physicians involved;
- ◆ Patient's full name (first and last; spell all uncommon names);
- Medical Record number and Date of Birth;
- Names and addresses of physicians not on staff to receive copies (copies cannot be sent if not provided);
- Spell the names of new of infrequently used drugs, surgical instruments and procedures.
- 3. **Keep phone receiver at a reasonable distance**, avoid turning away or having receiver too close.
- 4. **Press 2 to pause dictation when carrying on conversation**, otherwise your conversation will be recorded
- 5. **If dictating on multiple patients/reports, press 8 or 9 between each dictation** as this will prompt the next patient/report;
- 6. **Do not rush**. Dictate at an even pace.

#### **DON'TS**

- 1. *Do not* **dictate where extraneous background noise can be recorded**  (i.e. busy nurses' station, TV's, music, pets);
- 2. *Do not* **eat or chew gum** while dictating;
- 3. *Do not* **dictate over a speaker phone**. This will result in poor clarity for speech recognition;
- 4. *Avoid* **overuse of abbreviations**, especially those considered dangerous by ISMP (see policy 555-003-050A).

*PLEASE NOTE: Use of cell-phones may interfere with voice quality in dictations due to unreliable signal strength*

#### **SAMPLE DICTATION CRITERIA**

The report criteria, listed below, assist the HIM coder in obtaining accurate information. These templates should be used for medical report dictation purposes.

#### **HISTORY AND PHYSICAL**

Work type "01" *The following headings are required when dictating:* **Date of History and Physical Chief Complaint History of Present Illness Past History Physical Examination Allergies Current Medication Admission Diagnosis**

#### **OPERATIVE REPORT**

Work type "03" *The following headings are required when dictating :* **Date of Procedure Assistant Anesthetist Anesthetic Preoperative Diagnosis Postoperative Diagnosis Operative Procedure** (title of operation) **Procedure/Treatment** (description of procedure/treatment)

NOTE: the patient's PRE OPERATIVE HISTORY must be dictated by the Surgeon no later than 48 hours prior to the surgery, and must follow the "History and Physical" criteria as outlined above.

# **Niagara Health Hospital Sites**

#### **DISCHARGE SUMMARY**

**\*All Discharge Summary Reports MUST be dictated\*** Work type "05"

*The following headings are required when dictating:*

**Most Responsible Diagnosis** *(MRDx - the one diagnosis/condition most responsible for patient's hospital stay)*

**Pre-Admit Comorbidities** *(A condition that coexists at the time of admission)*

**Post-Admit Comorbidities** *(A condition that develops after admission)*

**Secondary Diagnosis** *(A condition for which a patient may, or may not have, received treatment but may have an impact on a condition actively being treated. i.e. COPD with Pneumonia)*

**Principal Procedure** *(Procedure most significant during patient hospital stay)* 

**Other Procedures/Treatment**

**Discharge Medications**

**Follow-up Plan/Care**

Please dictate these headings in the same format as outlined above as the system will apply the headings to your report.

If there is nothing to report under one of the chart completion criteria headings please indicate "Nil or N/A" at the time of dictation. If nothing has been dictated it will be left blank.

#### **Report Editing**

 Queries on reports will be forwarded to the Physician, from Transcription, for completion/correction. Any necessary editing to original signed reports should be dictated as an addendum.

#### **Report Copies**

 No printed report copies are generated. Reports are available via Autofaxing, Clinical Connect or Keyfob remote access to Meditech.

#### **High Priority Dictation**

 For High Priority (urgent cases and stat transfers ONLY) press "6" at any time during dictation.

**\*The Information in this section was provided by the Health Information Management Team. The department is managed by the Health Information Management and Patient Registration Manager and staffed by Health Records Technicians, Release of Information Specialists, Medical Transcriptionists and Clerical Staff\***

#### **Notification Details -** All fields are **Mandatory**

Click  $A_{\text{dd}}$  at the top right to open a dialog box. Complete all the fields, and then click "ok". Each person you need to notify is a separate entry. Use the calendar to enter the date. Include in the "notes" any pertinent information related to the notification.

![](_page_20_Picture_94.jpeg)

#### **Incident Summary**

Review your completed IRS. If you need to make any changes,

- Go to **Quick Actions** on the top left and select the screen name
- Use the "**back**" option at the bottom of the page
- Click the **Blue** screen name on the topic you wish to change.

After you are satisfied that the information is complete, click the **Submit Incident** button at the bottom of the screen. Once submitted the report is final and can't be edited. You will receive a confirmation that the incident has been submitted successfully. The appropriate managers will now be "Alerted" of the incident.

![](_page_20_Picture_11.jpeg)

#### **LOGGING IN AND ACCESSING ENTRYPOINT**

#### **1. LOGIN**

#### **Access Electronic Order Sets by launching EntryPoint:**

Login to Meditech and enter PCI (Patient Care Inquiry)

#### **Find and select your patient**

- Launch EntryPoint by selecting "EntryPoint Launch" from the PCI Menu
- All of your patient's information will be automatically carried over in the order set

![](_page_21_Picture_203.jpeg)

#### **2. ACCESS**

#### **Your Access to Electronic Order Sets:**

- Your initial login is your NH email/computer login and password
- **\*You will be prompted to create PIN # upon initial login. This will be required to submit/print any Orders from EntryPoint.\***
- If you lose/forget your PIN, utilize the self-service password management system through the Service Desk portal on SourceNet.

#### **3. ORDER SET SEARCH OPTIONS**

#### **Once you have selected your patient, select an order set by:**

- Searching the Title, Keyword, Diagnosis
- Choose from your list of Most Frequently Used or Featured Documents
- Select Browse to view order sets by categories

**Most Frequently Used**: The Most Frequently Used list auto-populates based on your user history

**Featured Documents:** Highlights Corporate Priority Order Sets & will be updated regularly with new content

# niagarahealth

#### **Specific Incident Details Screen -** All **RED** fields are **Mandatory**

Select the most appropriate option in the fields with drop down lists. Click on Add/Remove to open a dialog box of options; you can select more than one. Be sure you scroll to see the complete list. Review the NHS definition before you select the Reported Incident Severity by clicking on the n beside the field.

![](_page_21_Figure_24.jpeg)

![](_page_21_Picture_204.jpeg)

#### **Incident Details Screen -** All **RED** fields are **Mandatory**

![](_page_22_Picture_193.jpeg)

Click on the Calendar to select the date on the Incident and fill in the time.

**Program -** The program in which the Incident occurred.

**Location -** Where the incident occurred and not where the patient resides.

**Specific Location -** Make your selection from the drop down list.

![](_page_22_Picture_194.jpeg)

**Other Services/Departments involved -** Indicate other areas or services that are involved in the incident by clicking on **Add/Remove**.

![](_page_22_Picture_195.jpeg)

## niagarahealth

#### **4. COMPLETE**

#### **Complete the Order Set:**

- Select (or Un-Select) your desired orders
- Choose from drop down menus as appropriate
- Add necessary free text in provided lines

Archive: Submitted order sets are archived automatically

#### **5. SUBMIT & PRINT**

![](_page_22_Picture_18.jpeg)

- Click Submit & Print
- **•** Enter your authentication PIN when prompted
- Click Submit in Document Submission Window
- Choose your printer and click print
- Retrieve completed Order Set from printer, add to chart and flag

#### **Other Items of Note**

**DRAFTS:** The Draft tab includes Order Sets that have been started and saved to be completed later or Order Sets that are completed by a resident or Clinical Clerk and require a co-signature.

**QUALITY BASED PROCEDURE FLAGS:** QBP Flags identify performance indica-

![](_page_22_Picture_27.jpeg)

tors within Order Sets that are mandated by the MOHLTC. The QBP Flag will appear next to any order or module for which it applies.

**BLANK ORDER FORM:** Order Set doesn't exist? Search for Practitioner Order Form for a blank order sheet and free text your orders.

**NEED HELP?** Visit SourceNet and click on the Order Sets link, Call the Order Sets Hotline @ 4SETS (ext. 47387) or Email: ordersets@niagarahealth.on.ca

#### **FREQUENTLY ASKED QUESTIONS**

#### **Ordering Prescribers**

![](_page_23_Picture_265.jpeg)

**\*The Information in this section was provided by Brandon Douglas, Corporate Clinical Project manager. The Order Set Project Team and Order Set Approval Committee provided final review of all order sets and the implementation of Electronic Order Sets.\***

# niagarahealth

#### **General Incident Information Screen -** All **RED** fields are **Mandatory**

Make your selection from the drop down list in each field. Click the button beside each field to see the NHS definition and examples.

To move to the following screen, click Next at the bottom right or under  $Q$ *yick* Actions on the top left, click on Person Affected.

![](_page_23_Picture_266.jpeg)

Click **Save As Incomplete** at any time and return later in your shift to finish and submit the IRS.

**Submit Incident** is final and should only be done when you are satisfied that the report is complete.

**Cancel Incident** deletes all data.

**Person Affected Screen -** All **RED** fields are **Mandatory**

The **MRN** (Medical Record Number) is a combination of Upper Case letters and numbers. E.g. P012345, W012345. If you don't have the MRN, you can click **Search** to access the Meditech Patient Database for Patient Information. The person lookup dialog box will display - click "**Search in Interface**". Highlight the Patient after verifying the Name, MRN, and DOB are correct, and then click **Ok**.

![](_page_23_Picture_267.jpeg)

#### **IRS - INCIDENT REPORTING SYSTEM BASIC USER GUIDE**

**Step One -** Go to source.net and click on My Applications

![](_page_24_Picture_258.jpeg)

#### **Step Two -** Enter your User Name and Password (same as email)

![](_page_24_Picture_259.jpeg)

**Step Three -** Click on IRS - Live

![](_page_24_Picture_7.jpeg)

**Step Four - Select the task you wish to perform; Report Incident or** Open Incomplete (saved) file.

## Incident Reporting System - LIVE

![](_page_24_Picture_10.jpeg)

Please select the task you wish to perform:

![](_page_24_Picture_12.jpeg)

Open incomplete file

# niagarahealth

![](_page_24_Picture_260.jpeg)

# **Incident Reporting System**

# **Medication Reconciliation**

#### **MEDICATION RECONCILIATION AT NIAGARA HEALTH: HOW-TO-GUIDE FOR PHYSICIANS**

#### **1. ADMISSION**

Med Rec upon admission to Niagara Health will be achieved using a proactive model where the prescriber uses the Best Possible Medication History (BPMH) form to generate part of the admission medication orders.

If admission orders are written prior to obtaining a BPMH, the BPMH must still be obtained and reconciled against the admission orders retrospectively.

If a blank BPMH form is not in the patient's chart or additional forms are required, forms are available on each unit or from SourceNet under 'Forms" or 'Education & Practice'.

18,2015

![](_page_28_Picture_84.jpeg)

ORIGINAL TO PATIENT -COPY TO REPAIN ON PATIENT'S CHART -COPY TO BE FAXED TO FANILY PHYSICIAN/COMMUNITY PHAR<br>ORIGINAL TO PATIENT -COPY TO REPAIN ON PATIENT'S CHART -COPY TO BE FAXED TO FANILY PHYSICIAN/COMMUNITY PHAR

![](_page_28_Picture_85.jpeg)

Medication Reconciliation

**\*The Information in this section was provided by the Medication Reconciliation Steering Committee and Andrea Forgione, Regional Medication Reconciliation Pharmacist.\***

y.

# niagarahealth

![](_page_28_Picture_86.jpeg)

Chart Copy - Do Not Destroy - Place in Physician Order Section -DO NOT THIN FROM CHART-Faxed to Pharmacy: Yes □ or No □ Date Faxed: (ddmmyyyy)

#### **Please remember to:**

- Confirm the documented medications with the patient/ caregiver, if able
- Document rationale for changed, held or discontinued medications
- Sign the BPMH even if the patient has no home medications

#### **2. TRANSFER**

#### **MedRec upon transfer requires:**

- Generation of the Current Medication List Transfer Report from Meditech as close to transfer as possible
- The prescriber to compare the admission BPMH with the current medications (transferring units MAR) to create new transfer medication orders – identify if medications are to be reordered or discontinued

**The Current Medication List Transfer Report can be accessed through the MIS or PCI menu (see below).**

# **Physician Access to MedRec Transfer Report-MIS Menu Access**

![](_page_29_Picture_140.jpeg)

Step 1: Under the Main MIS Menu: Choose option 30

Step 2: Under the MD Custom Reports: Choose option 75

#### **OR**

## **Physician Access to MedRec Transfer Report - PCI Menu Access**

![](_page_29_Figure_12.jpeg)

![](_page_29_Picture_141.jpeg)

# niagarahealth

CONTINUED ON PAGE 3  $\sim$ PAGE:

 $\frac{a}{2}$ 

PHARMAC

Please contact family doctor in order to obtain refills<br>COPY TO REMAIN ON PATIENT'S CHART -COPY TO BE FAKED TO FAMILY PHYSICIAN/COMMUNITY

DR's SIGNATI<br>DR's NAME :

ORIGINAL TO PATIENT

FAMILY PHYSICIAN BY

 $P P$ 

34 | Physician Orientation Resources

![](_page_30_Figure_1.jpeg)

# The Current Medication List Transfer Report

Sample Instructions on How to Complete the Transfer Report

![](_page_30_Picture_98.jpeg)

 $\overline{\phantom{0}}$ 

niagarahealth

#### **3. DISCHARGE**

#### **MedRec upon discharge requires:**

- 1. Generation of the Best Possible Medication Discharge Plan (BPMDP) report from Meditech as close to discharge as possible
- 2. The prescriber to review the patients current medications (MAR) with the BPMH
- 3. The prescriber to identify and document the rationale for any new medications started or home medications changed, held or discontinued while in hospital on the BPMDP form
- 4. Communication to occur with the patient/family/next provider of care regarding medications that should be taken after discharge relative to the medications they were taking prior to admission. This information should include:
	- The medications taken prior to admission which are to be continued unchanged
	- The medications taken prior to admission which are to be continued at a different dose and/or frequency
	- The medications taken prior to admission which are to be stopped
	- The medications started in hospital which are to be continued (at same or different doses)
	- New medications that are started at discharge
	- The indication of each medication to be taken after discharge

# niagarahealth

**The BPMDP can be accessed through the MIS or PCI menu (see below).** 

# **Physician Access to MedRec Discharge Prescription - PCI Menu Access**

![](_page_31_Picture_154.jpeg)

**OR**

# **Physician Access to MedRec Discharge** Prescription - MIS Menu Access

![](_page_31_Figure_19.jpeg)

Step 1: Under the Main MIS Menu: Choose option 30

Step 2: Under the MD Custom Reports: Choose option 76